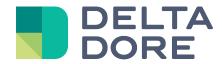

# Lifedomus Philips Hue

31/01/2018

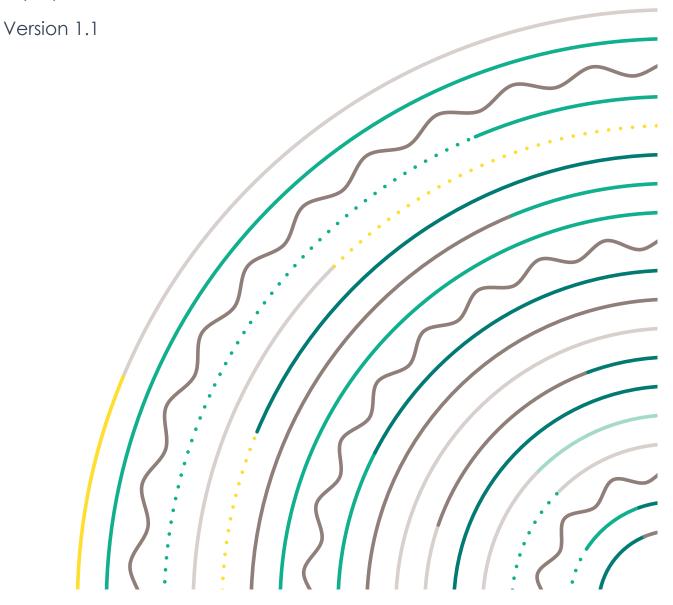

## **Table of contents**

| Tab | le of contents | 2 |
|-----|----------------|---|
|     | Introduction   |   |
|     | Connector      |   |
|     | Devices        |   |
|     | liser          |   |

## 1 Introduction

Lifedomus integrates the <u>management of</u> Philips Hue lamps from version 1.4.126 onwards.

http://www2.meethue.com/fr-FR/

### 2 Connector

In Config Studio, create the connector in Philips Hue/IP interfaces/Philips Hue. In the properties, select the IP address that is automatically displayed.

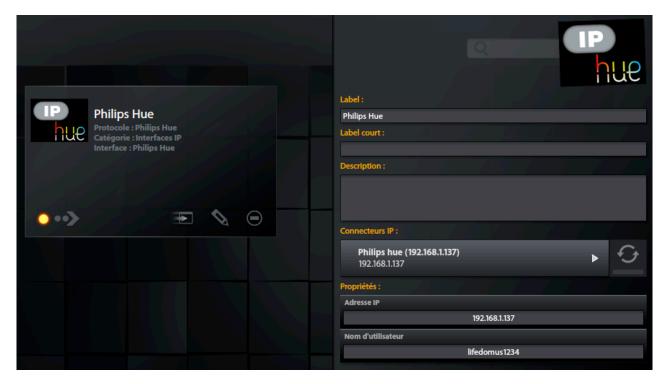

Then enter the username. It is common to all Philips Hue applications. If the user does not exist, a message will pop up when the connector starts, prompting you to press the central button on the Hue gateway within 30 seconds in order to register the user:

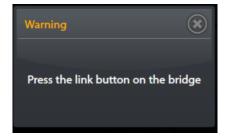

Save and start the connector

### 3 Devices

From Config Studio, open the 'Devices' tab.
You can create the 'Philips Hue Light' device in 'Lighting and sockets'.
Click on the pencil icon and select the bulb you want to allocate to the device.

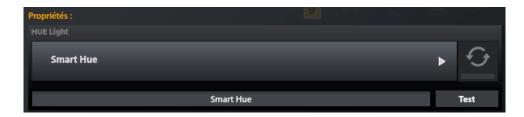

For the lights to be recognised, they must be connected and the switch on. Pressing the 'Test' button will make the light flash, for identification.

#### 4 User

The Philips Hue protocol manages light bulbs, with the on, off, change colour and intensity actions, as well as groups and scenarios.

Design Studio displays the following:

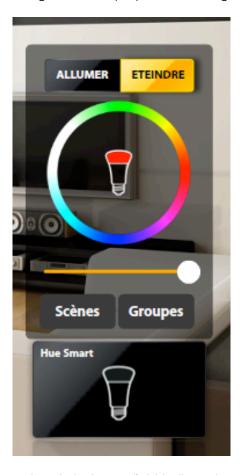

To toggle between light bulb and group management, click the 'Groups' button. The groups list appears (select one to act on the group):

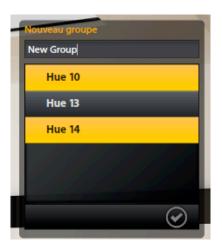

To add a new group, click '+', enter the group's name and select the light bulbs associated with the group:

A scenario is a capture of the lights' state.

To replicate an existing scenario, click on the 'Scenarios' button and select one from the drop-down list.

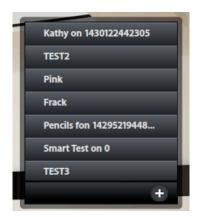

You can also create a new scenario (same procedure as for creating groups).

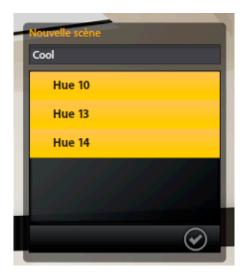